## **Gradebook-Quick Grade View**

This view is the most efficient way to add grades to the Gradebook. It enables the instructor to assign grades for all students for a single content item.

Click **Gradebook** on the **Tools Menu** (see illustration below).

Tools: Course Admin Gradebook Email Doc Sharing Dropbox Journal Webliography Help

In the **Gradebook** window (see illustration below), click the **Select Gradebook View** list arrow.

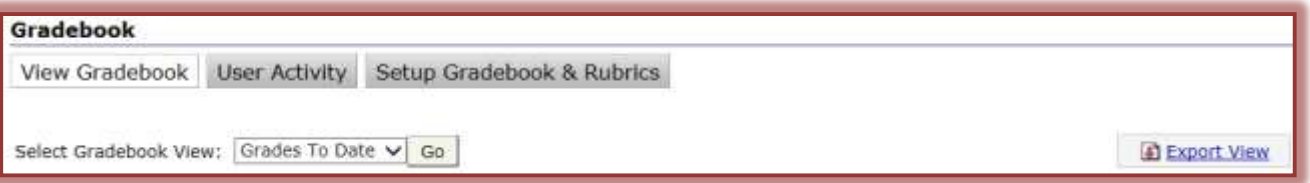

- Click the **Week** where the **Content Item** is located.
- Locate the **Content Item** to which the grade is to be assigned.
	- The grade can be located from any **Gradebook View**.
	- However, it might be easiest to locate the item in the **Week View**.
- Click the link at the top of the **Content Item** column to which the grade is to be assigned (see illustration below).

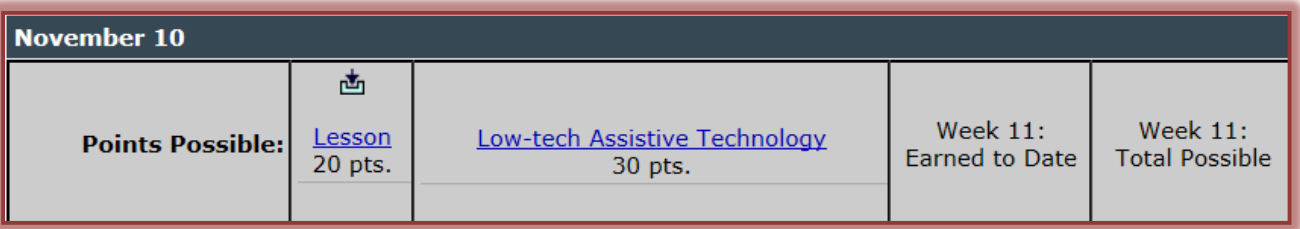

The **Quick Grade** window will open (see illustration below).

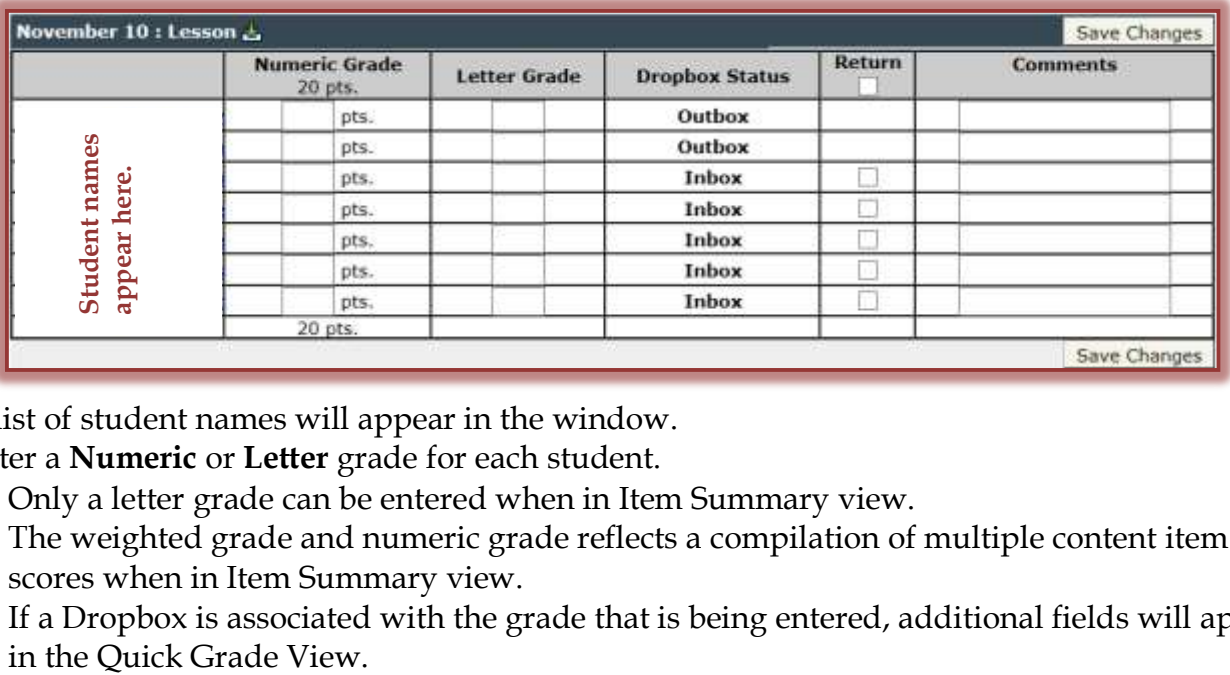

- $\mathcal{P}$  A list of student names will appear in the window.
- Enter a **Numeric** or **Letter** grade for each student.
	- \* Only a letter grade can be entered when in Item Summary view.
	- \* The weighted grade and numeric grade reflects a compilation of multiple content item scores when in Item Summary view.
	- $*$  If a Dropbox is associated with the grade that is being entered, additional fields will appear
- **Dropbox Status** This field shows the instructor whether the item is listed in the **Inbox** or **Outbox** within the Dropbox.
- **Return** This check box should be selected for the instructor to have the option of returning assignments to all students through the **Dropbox**. When an item is returned to a student, it will appear in the **Outbox**, not the **Inbox**.
- Enter a **Comment** for the student, if desired.
- Click the **Save** button to save the item.
- Click the **Close** (red x) button in the upper-right corner of the window to return to the **Student's Grades**.